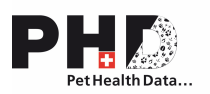

## **Nouvelle fonction disponible : Démarrer les workflows via la saisie du numéro de puce**

Depuis le 23 avril, une nouvelle fonction sera disponible sur la plateforme PHD : Les workflows tels que "Créer une évaluation de dysplasie" et "Créer une évaluation de luxation de la rotule" sont désormais lancés via la saisie du numéro de puce.

Pour démarrer un workflow, il suffit de saisir le numéro de puce du patient dans le champ marqué en rouge et de cliquer sur "Allez".

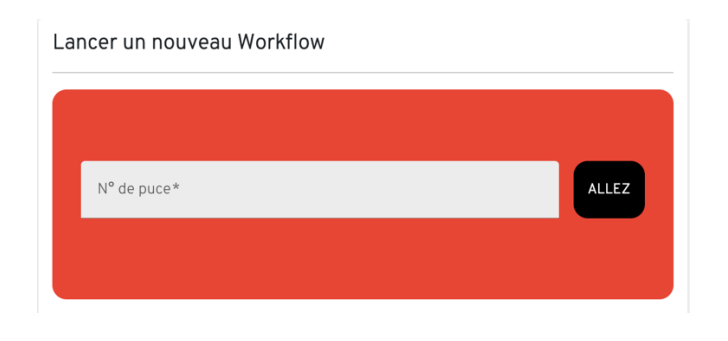

Si l'animal possède déjà un PHBooklet qui a été partagé avec votre cabinet, vous serez directement redirigé vers le PHBooklet. De là, vous pouvez naviguer vers les expertises et cliquer sur "voir tous". Ensuite, le bouton "+ nouvelle évaluation" apparaît en haut à droite, où vous pouvez créer comme d'habitude une demande d'évaluation dysplasie ou de luxation de la rotule. Toutes les données relatives aux animaux et aux propriétaires qui sont déjà enregistrées dans le PHBooklet sont automatiquement remplies dans la demande.

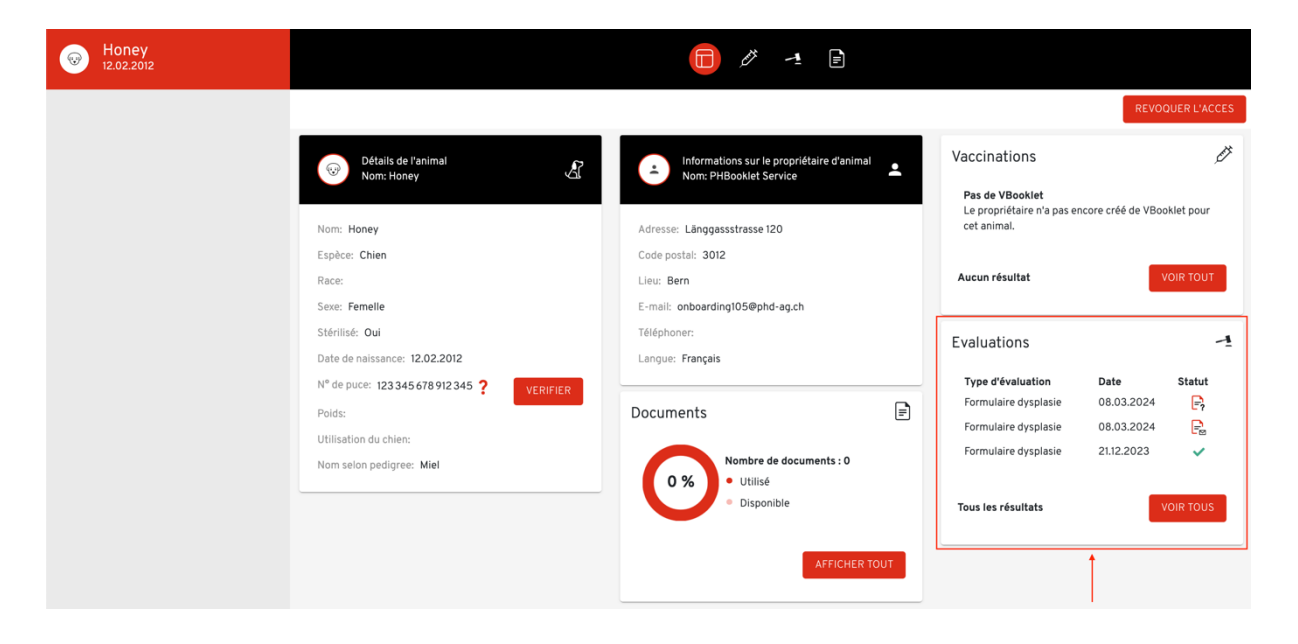

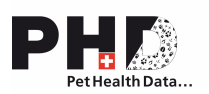

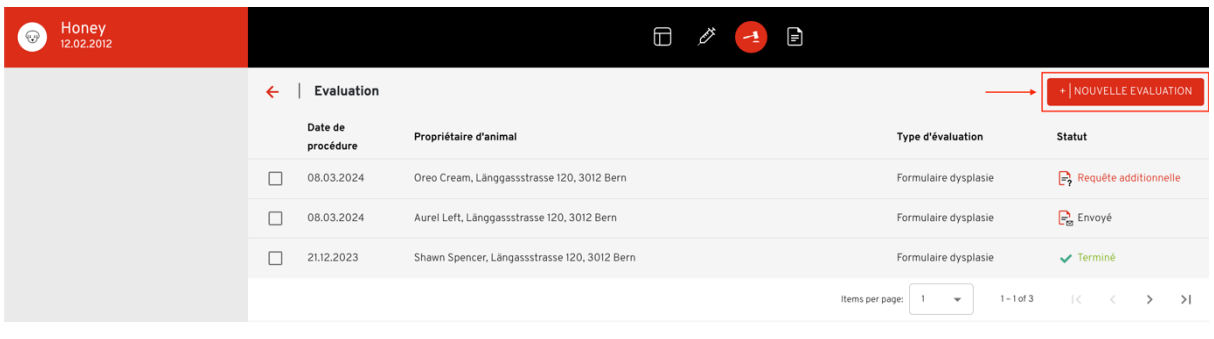

Si l'animal possède un PHBooklet qui n'est pas partagé avec votre cabinet, vous pouvez tout de même effectuer une expertise. Une fenêtre pop-up vous informe que vous n'avez pas accès au PHBooklet et que, par conséquent, seules les données de l'animal sont préremplies, mais pas celles du propriétaire. Vous pouvez alors choisir le workflow souhaité et continuer comme d'habitude. Dans ce cas, veuillez demander au propriétaire de l'animal d'ajouter votre cabinet/clinique au réseau autorisé de son PHBooklet.

![](_page_1_Picture_55.jpeg)

Si l'animal ne possède pas de PHBooklet mais qu'il existe déjà une évaluation antérieure, vous serez également informé dans la fenêtre pop-up que seules les données de l'animal sont préremplies, mais pas celles du propriétaire. Vous pouvez alors sélectionner le workflow souhaité et continuer de façon habituelle.

![](_page_1_Picture_56.jpeg)

Si aucune donnée concernant l'animal n'est disponible sur la plateforme PHD ou PHBooklet, la fenêtre pop-up vous informe qu'aucune donnée ne peut être pré-remplie. Vous pouvez alors sélectionner le workflow souhaité et continuer de façon habituelle.

![](_page_2_Picture_0.jpeg)

## Lancer un nouveau workflow

A Aucune donnée n'est disponible pour cet animal. Vous devez saisir vous-même les données du propriétaire et de l'animal.

Veuillez choisir un workflow pour l'animal avec le numéro de puce : 234 432 234 432 234

![](_page_2_Picture_48.jpeg)

Si vous avez interrompu une expertise, vous pouvez y accéder comme auparavant via la liste "Expertises" sur la page d'aperçu et reprendre là où vous vous étiez arrêté.

![](_page_2_Picture_49.jpeg)

Vous pouvez toujours accéder au PHBooklet d'un de vos patients en recherchant le nom du propriétaire, l'animal ou le numéro de puce dans la fonction de recherche générale. Si le propriétaire a partagé son PHBooklet avec votre cabinet, vous serez redirigé vers celui-ci.

![](_page_2_Picture_50.jpeg)

Pour toute question ou réaction concernant la plate-forme PHD, la PHD AG se tient à votre disposition à l'adresse suivante : phdsupport-fr@phd-ag.ch. La PHD AG vous remercie de votre confiance.